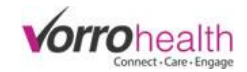

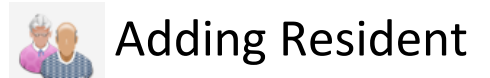

Select the "Add New Resident" link. This will take you to the "Name and E-Mail form.

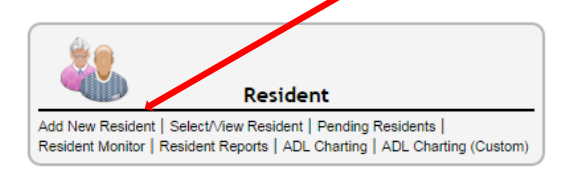

Step 1. Fill out the Name and Email form required fields. Required fields are marked with an astrisk \*

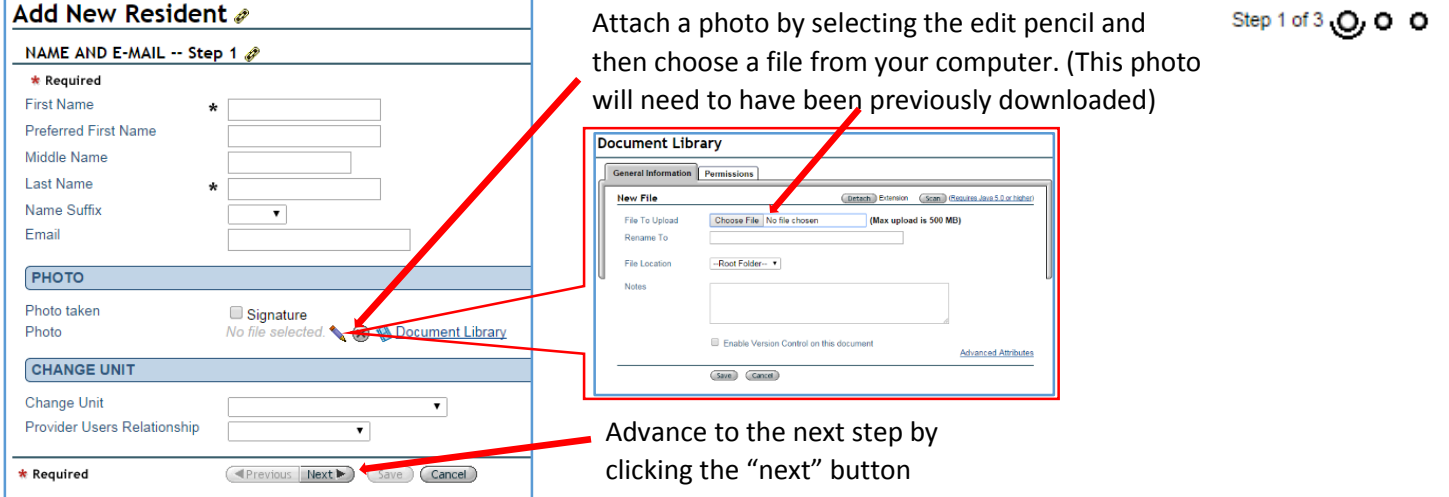

#### **Step 2.** Fill out the Resident Info form.

Step 2 of 3 0 0 0

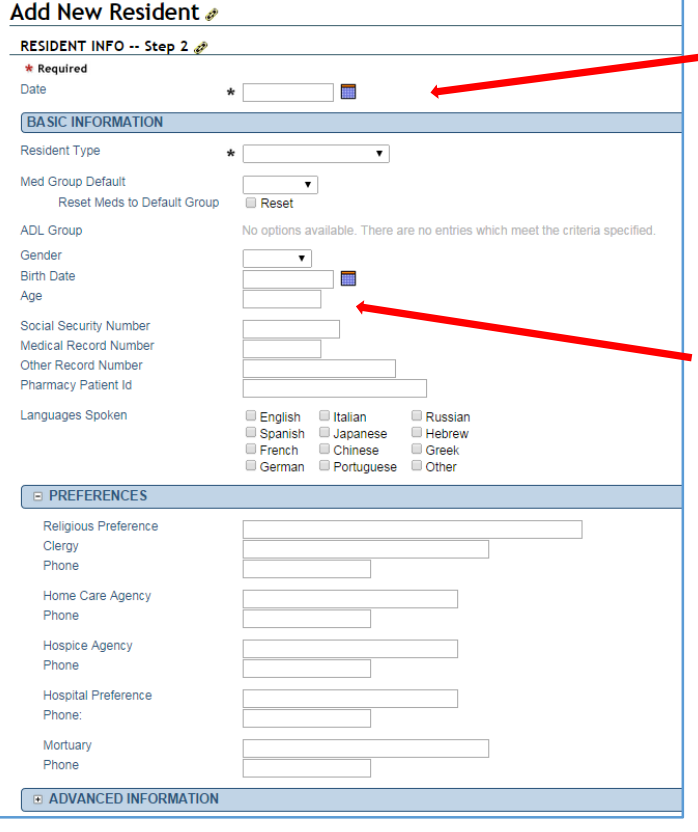

Date field is **NOT** admission date. This is the date when the form is completed.

Age is automatically generated from Birth Date.

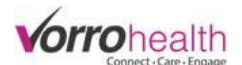

Step 3 of 3 0-0-0

**Step 3.** Check one of the options below. Admission, Re-Admission or Pending Resident. Once this form is saved, the resident will ether be an active resident or a pending resident.

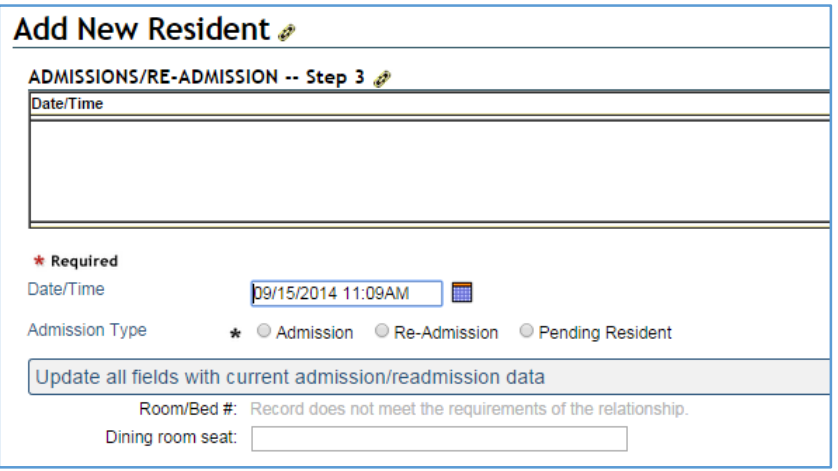

**Optional Step 4.** *Individual Worksheet* Optional forms can now be filled out to complete the admission or fill in other data. These optional forms are located on the resident left navigation menu.

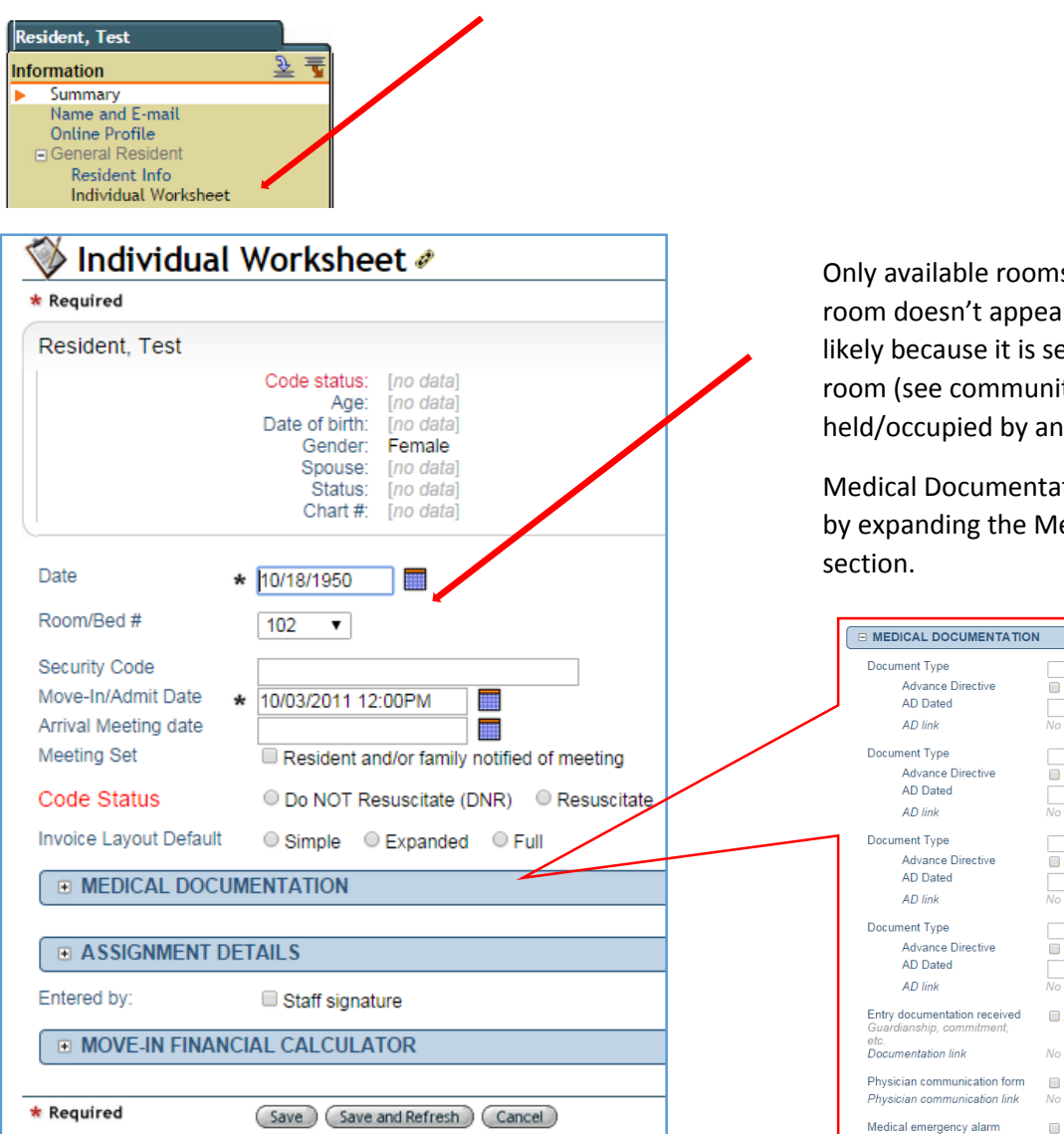

Only available rooms will be displayed. If a room doesn't appear in this drop down it is likely because it is set as a single occupied room (see community set-up) or it is held/occupied by another resident.

Medical Documentation can be uploaded by expanding the Medical Documentation

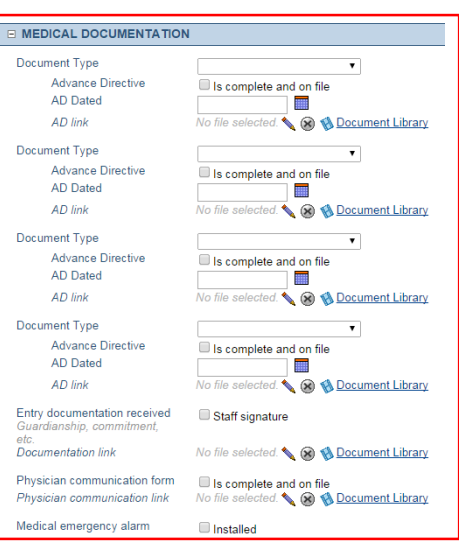

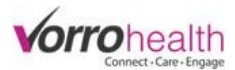

### **Optional Step 5.** *Primary Contacts*

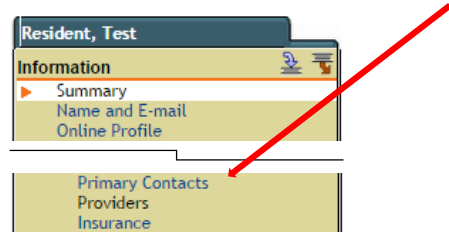

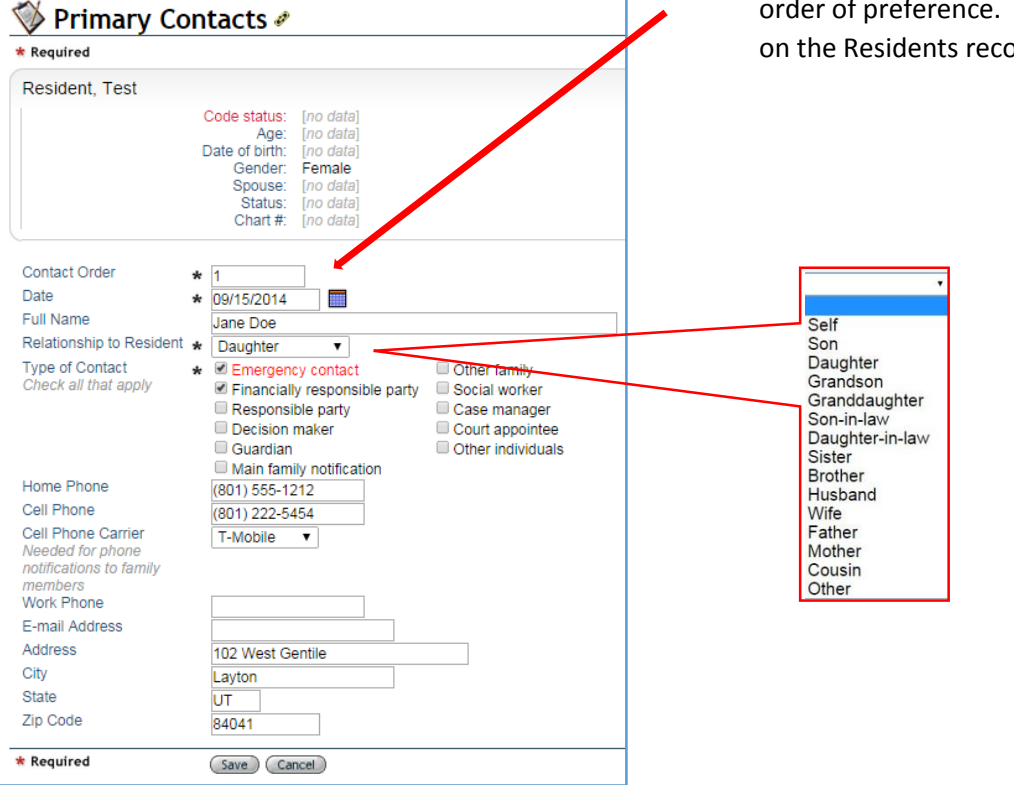

The contact order field lists the contact in This order is displayed ord summary.

Multiple contacts are added by clicking the new entry button. All contacts information will be displayed as shown below.

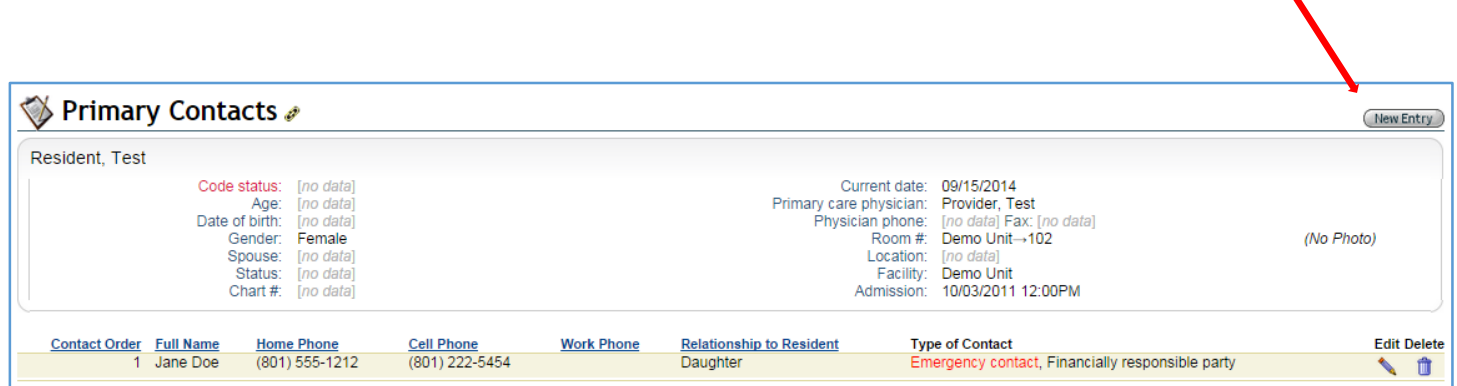

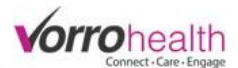

### **Optional Step 6.** *Providers*

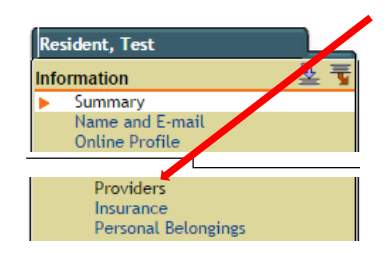

Select a provider from the drop down list. Providers are added through the "add provider" link. (See Adding Providers)

Once a provider is selected, define the

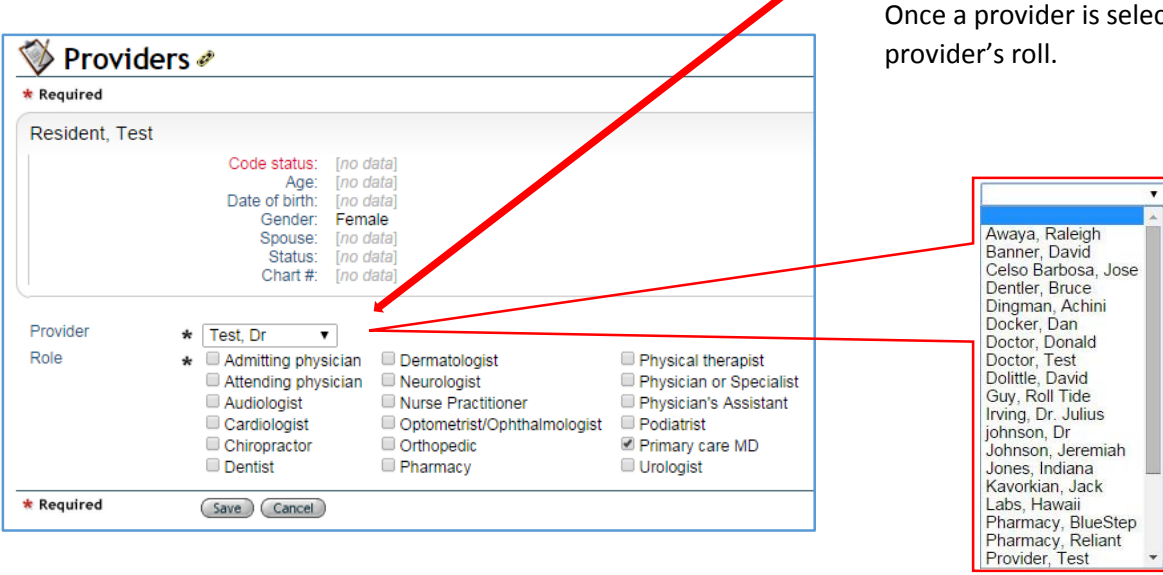

Multiple providers are added by clicking the new entry button. All providers information will be displayed as shown below.

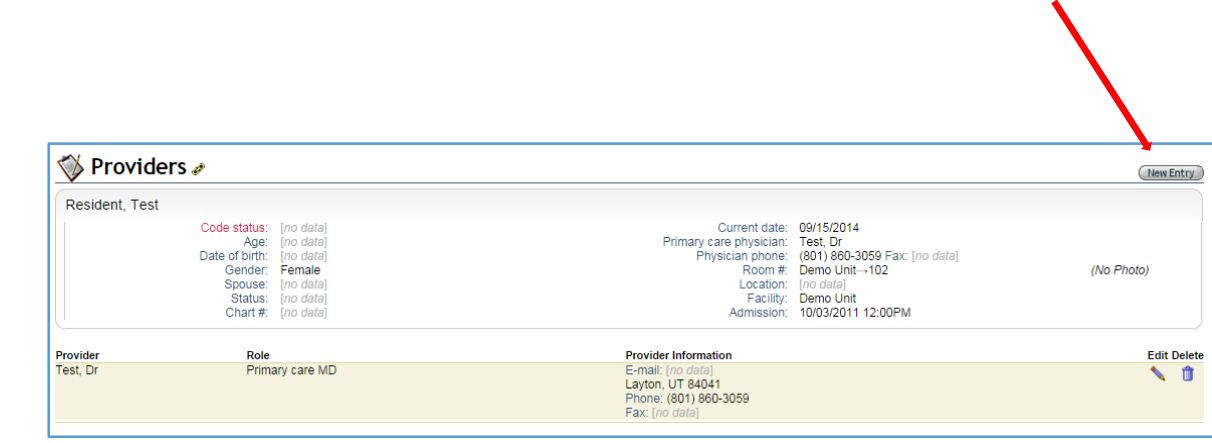

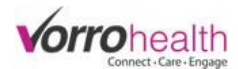

## **Optional Step 7.** *Insurance*

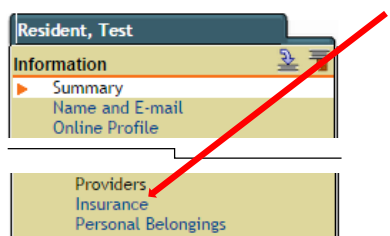

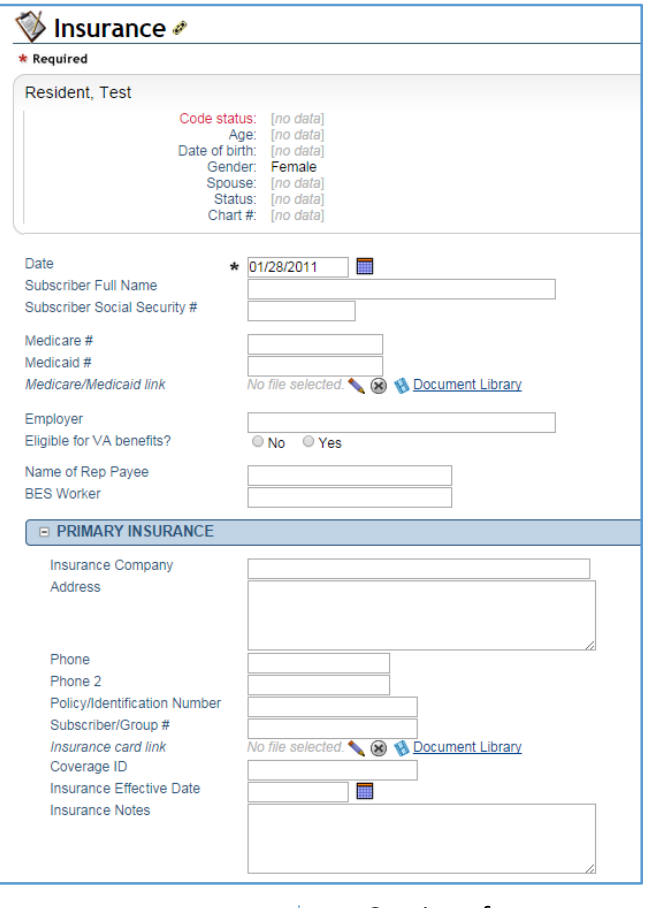

Continue form . . .

This form provides fields to input Primary, Secondary, and RX insurance.

Insurance information is also displayed on the Resident Record Summary.

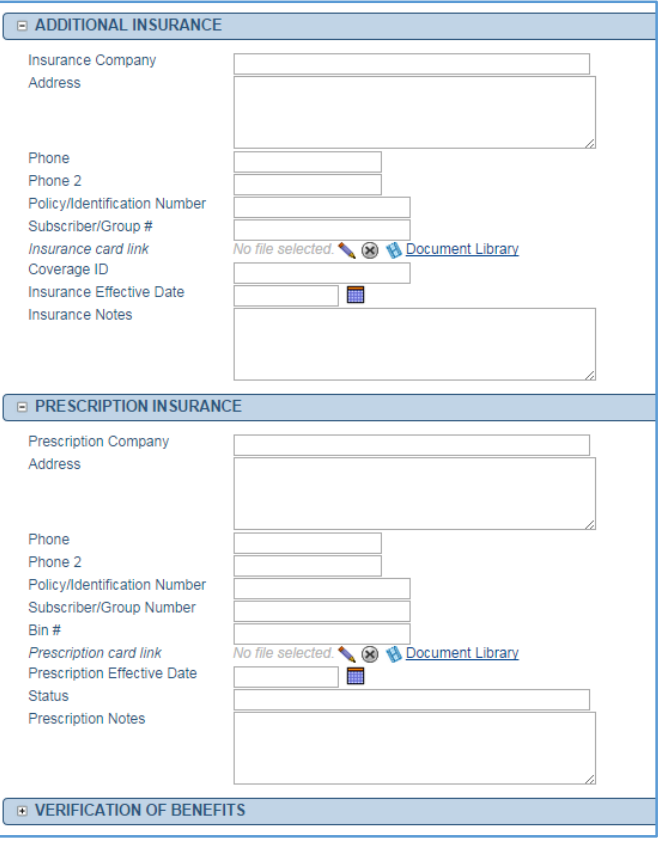

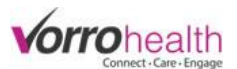

#### **Optional Step 8.** *Medication Prescribed:* Entering in a new medication order.

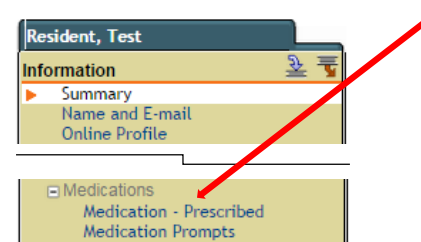

Scheduled Time(s)

PRN Follow-up

PRN Interval

**MAR Instructions** 

Adding Timing. Additional Timing Med Group

 $\Box$  AM

 $\equiv$ PM

**Breakfast** 

**Afternoon** 

Graveyard 4:00am

**Morning** 

**Lunch** 

**Dinner** 

**Bedtime** 

30 minutes  $\sqrt{v}$ 

Done (Void) Dosage Date(s) Schedule Instructions Created Edit Void

 $4.0$ 

 $\star$ 

12:00am 4:30am 9:00am

012:30am 05:00am 09:30am

■ 5:30am

6:30am

**7:30am** 

□ 10:00am

□ 11:00am

■ 12:00pm

 $\equiv 8:00$ am  $\equiv 12:30$ pm  $\equiv 5:00$ pm

■ 6:00am ■ 10:30am

■7:00am ■11:30am

8:30am 1:00pm

 $\blacksquare$  1:00am

■ 1:30am

2:00am

2:30am

**3:00am** 

■ 3:30am

Administer 1 Oral (PO) as needed no more than once per 4 hours. Follow up after 30 minutes $_{\chi}$ 

Cart 2  $\bullet$ 

When the Medication – Prescribed link is selected a list of previously entered Meds are listed as seen below. To enter a new medication order, click on the new entry button.

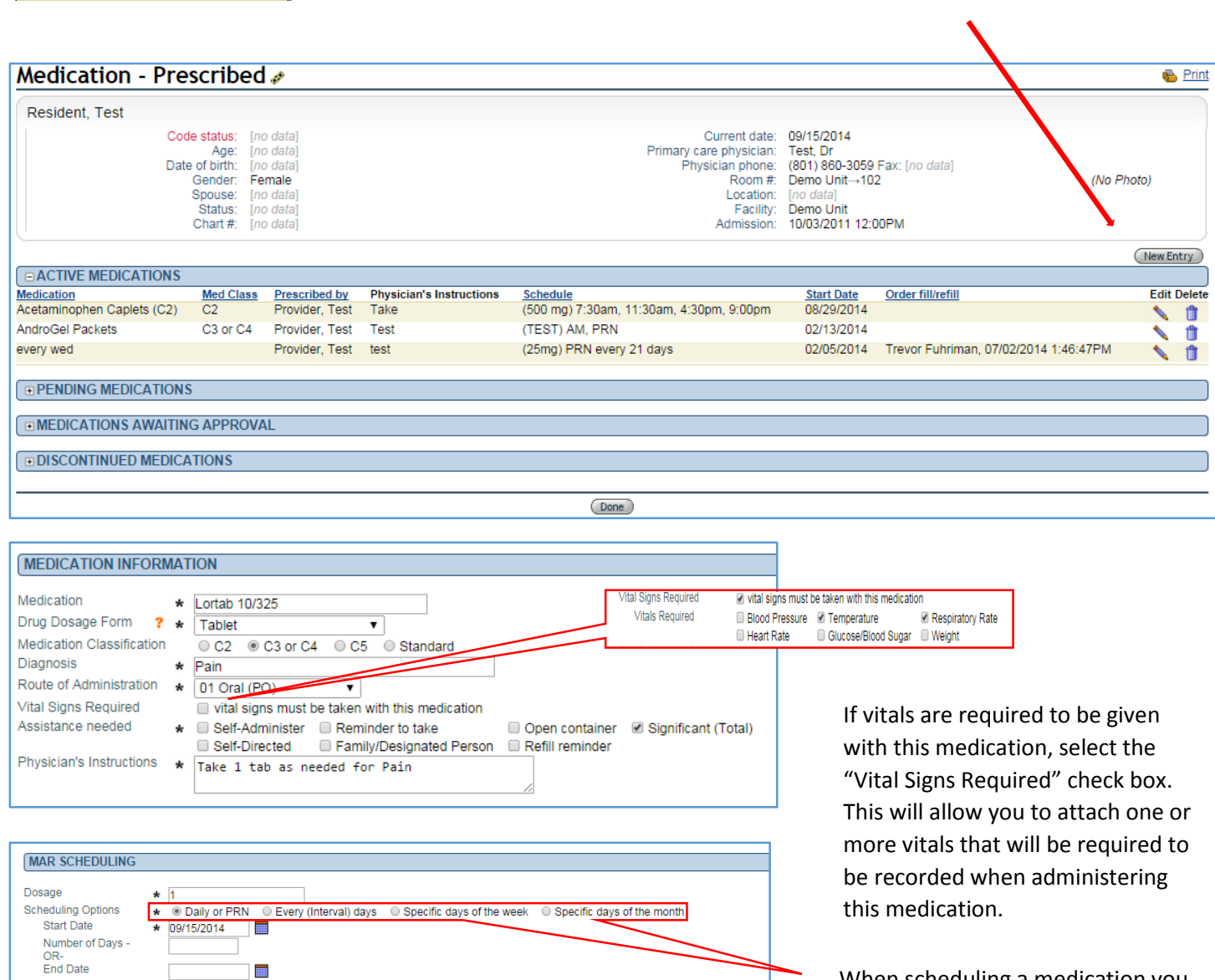

■ 1:30pm

 $\equiv 2:00$ pm

2:30pm

■ 3:00pm

■ 3:30pm

■ 4:00pm

■4:30pm

**5:30pm** 

■ 6:00pm

 $@6:30pm$ 

■7:00pm

■7:30pm

■ 8:30pm

9:00pm

■9:30pm

■ 10:00pm

8:00pm  $\Box$ 

010:30pm

■ 11:00pm

■ 11:30pm

**ØPRN** 

When scheduling a medication you have several options. Select the desired option

Select a general or specific time.

If a PRN is selected, define the PRN Follow time (how long until you want to be alerted for a follow up) and the PRN interval (How long between each administration)

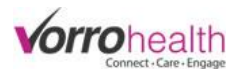

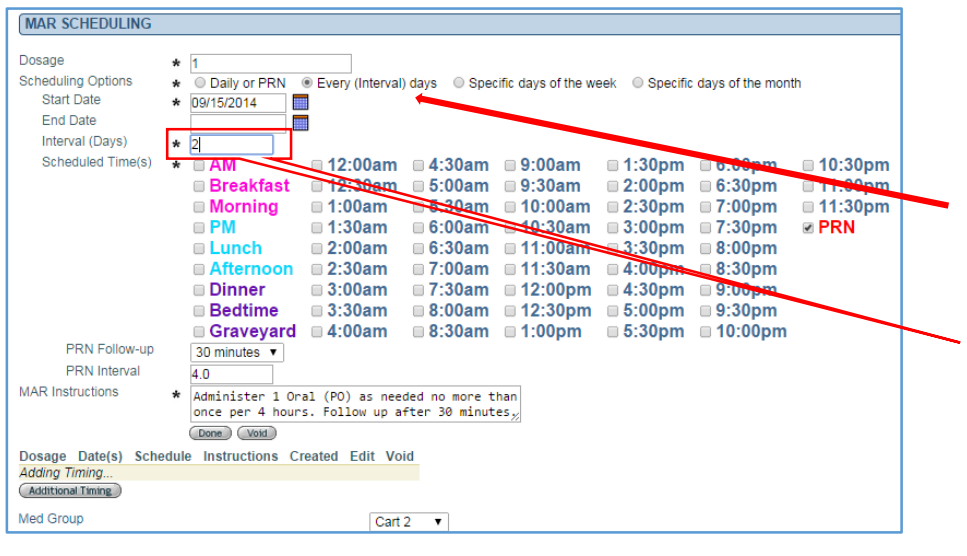

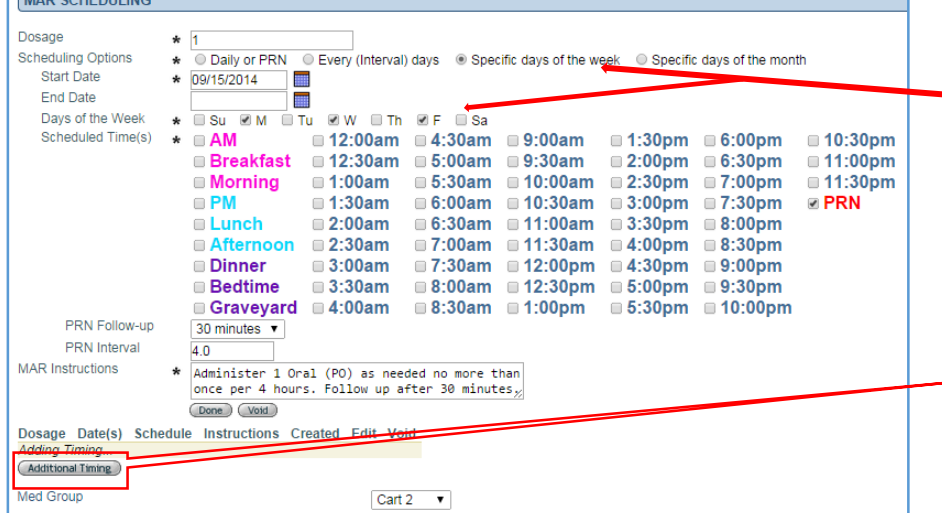

**ENAD COUPDULING** 

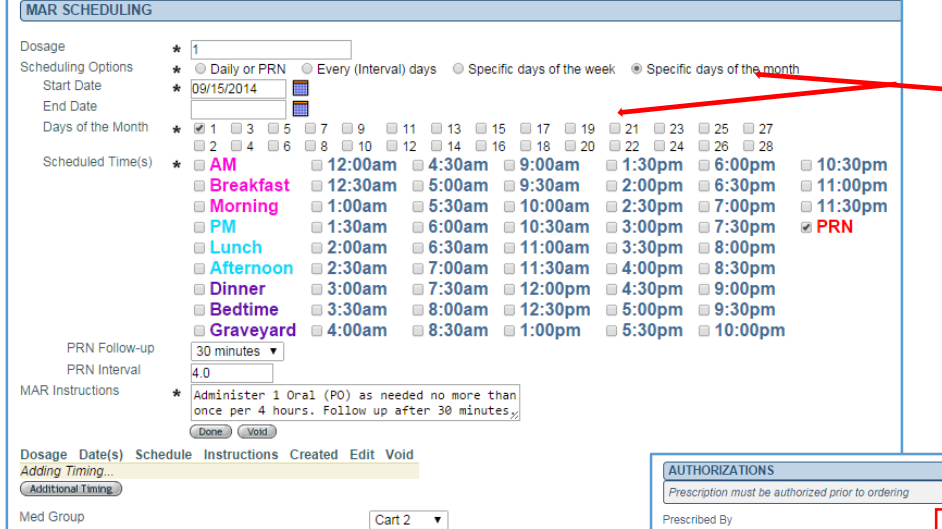

If the Scheduling option "Every (Interval) Days" is selected, you will need to define the Start Date and the Interval (Days).

Interval (Days) on this example, will display this medication every 2 days from the start date. If this medication needed to be displayed every 3<sup>rd</sup> day, then this field would need to have a "3" entered.

If the Scheduling option "Specific days of the week" is selected, you will need to define the Start Date and the Specific Days of the Week.

The Additional Timing button allows you to add an addition Schedule to this medication order. If for example this same medication needed to be given on the opposite days of the week with a different dosage, you can simply add an additional timing rather than adding a completely new order.

If the Scheduling option "Specific days of the month" is selected you will need to define the specific day(s) of the month you would like this medication to appear on the MAR. Note that there are no days from the  $29<sup>th</sup> - 31<sup>st</sup>$ . Since this schedule is recurring every month, there are some months that don't have these days available.

Select the Doctor this order was prescribed by and check the Data entered by check box. You may also check the Nursing/Admin. Review box if you are a nurse. Click the Save button to complete this order.

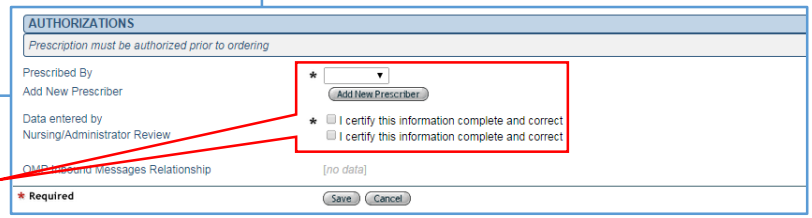

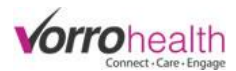

# **Optional Step 9.** *Medication Prompt*

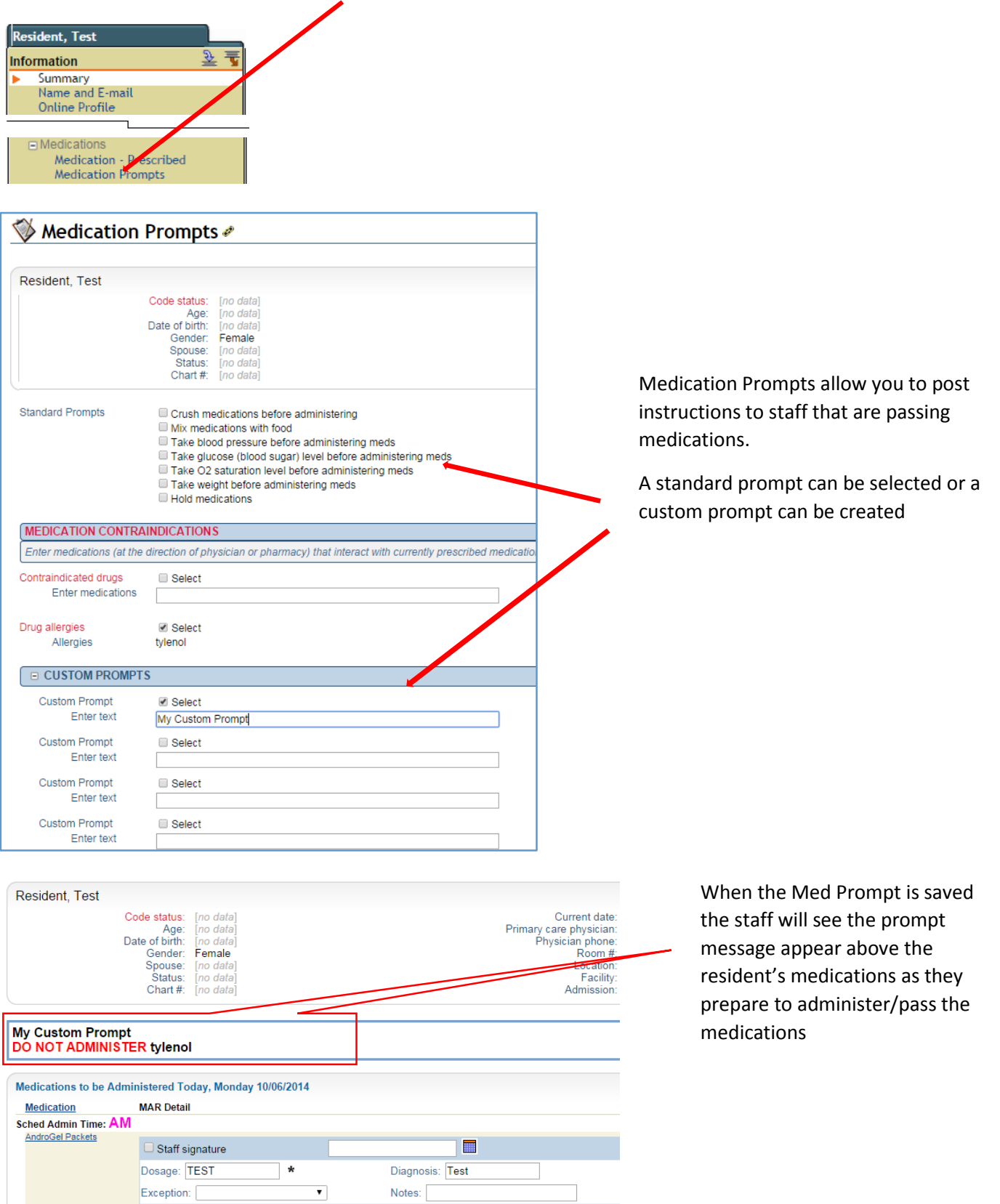

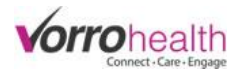

# **Optional Step 10.** *Medical History*

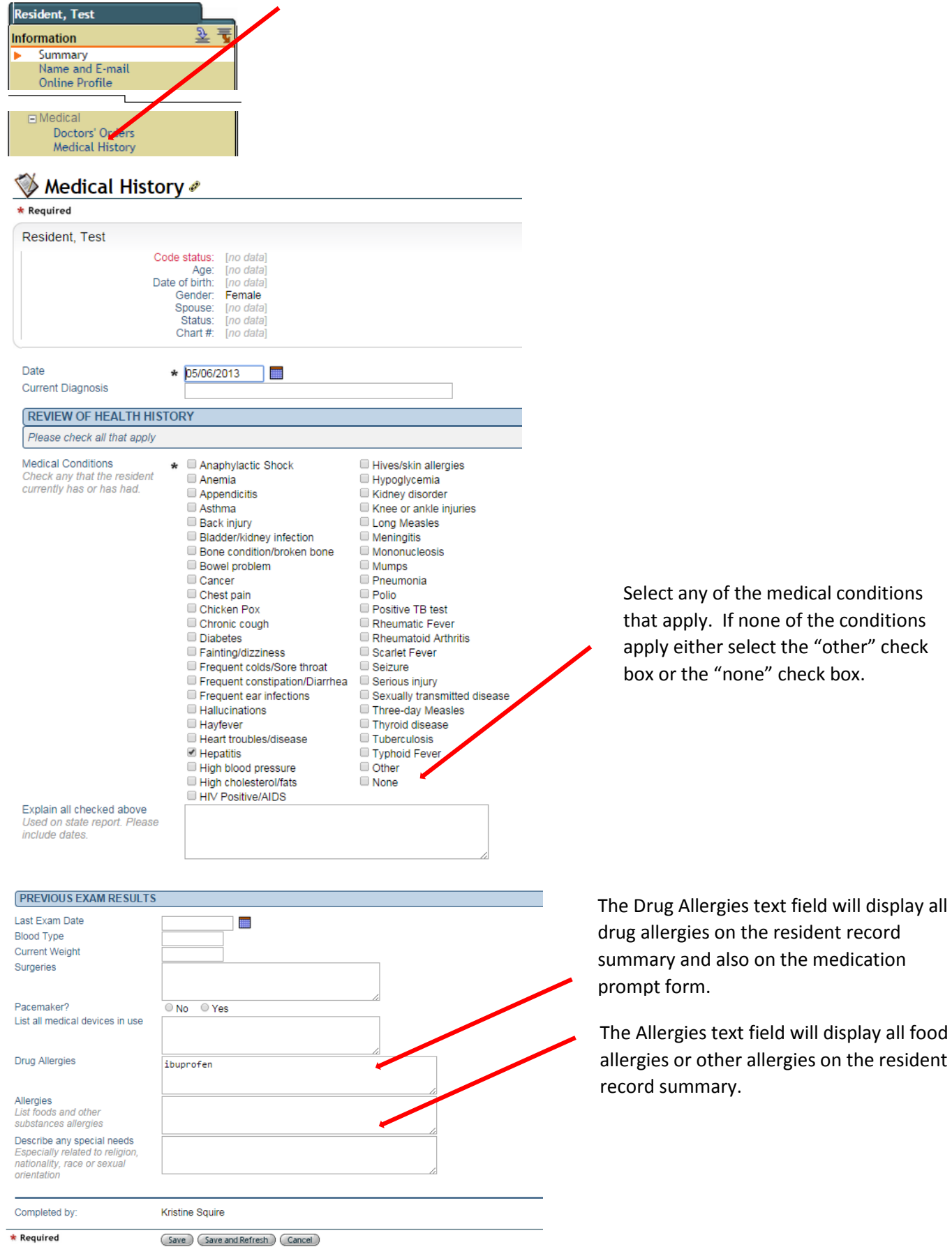